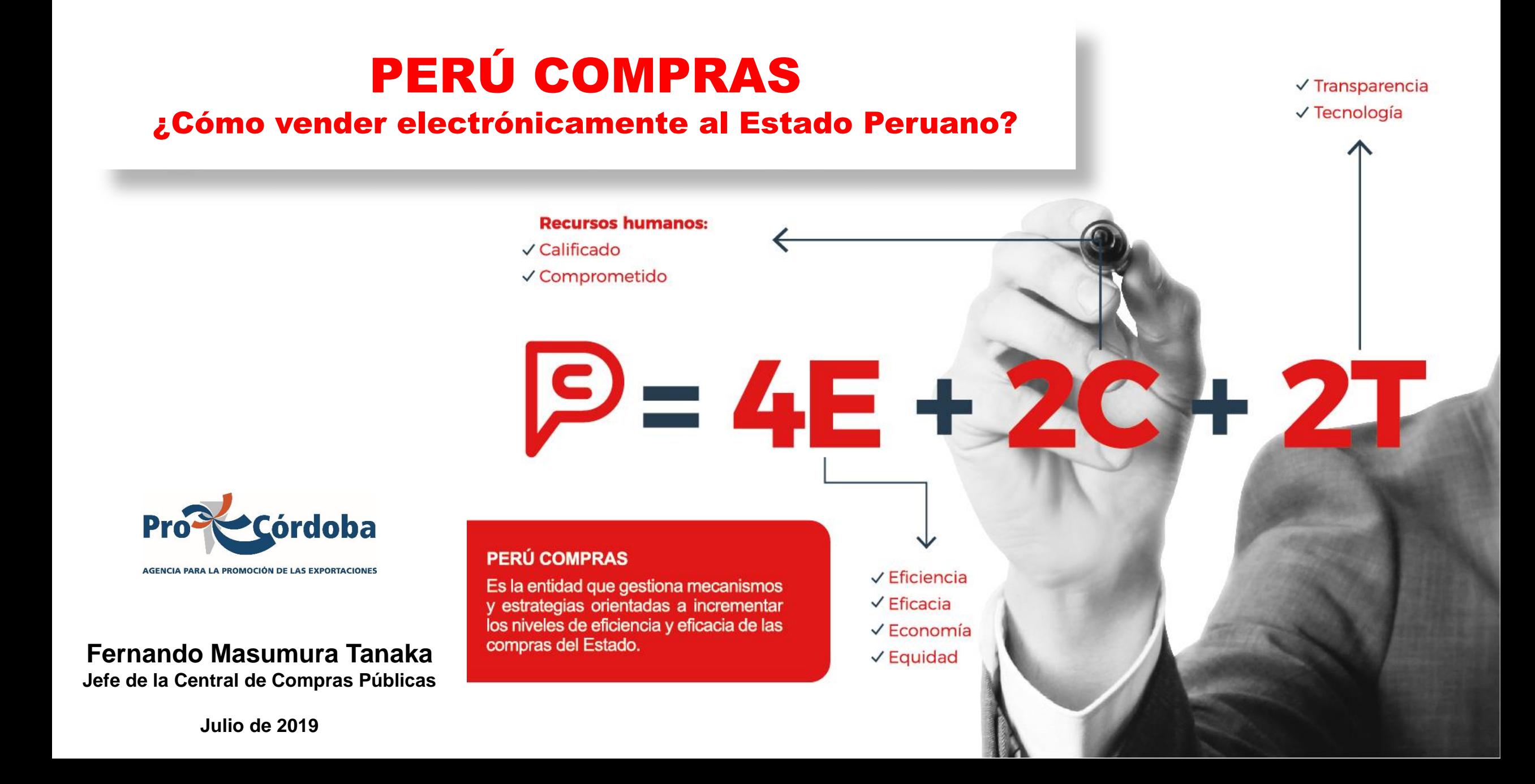

#### Agenda

- 1. La Central de Compras Públicas
- 2. Herramientas de Estandarización
- 3. Herramientas Electrónicas
- 4. Oportunidades para las PYME
- 5. Resultados

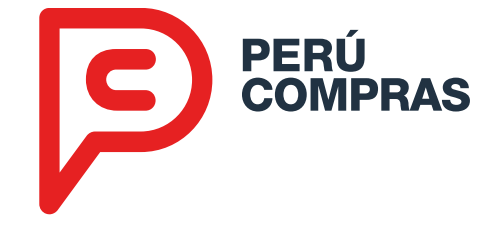

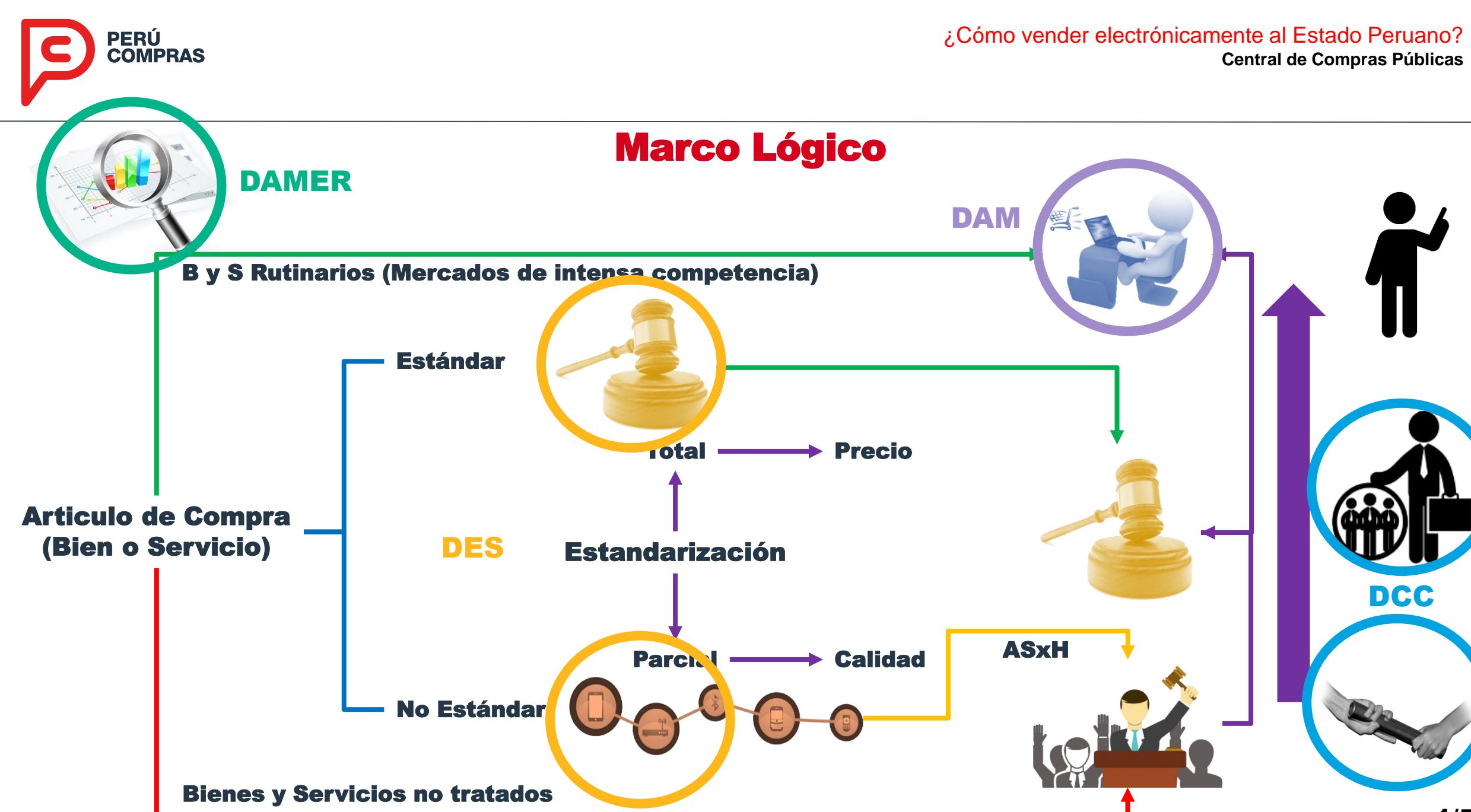

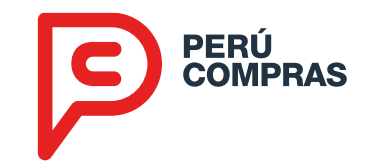

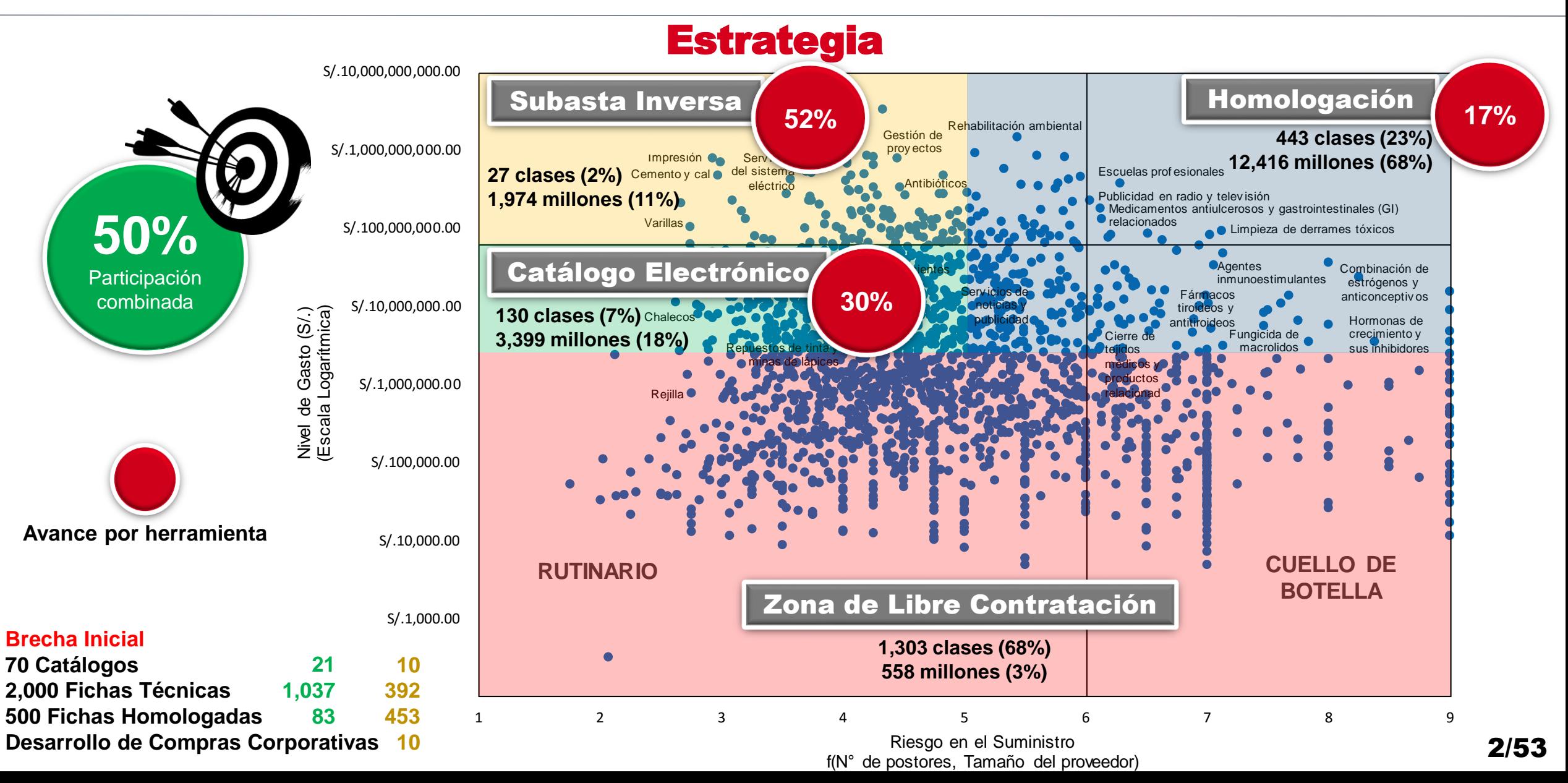

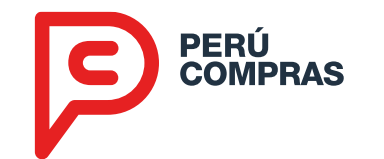

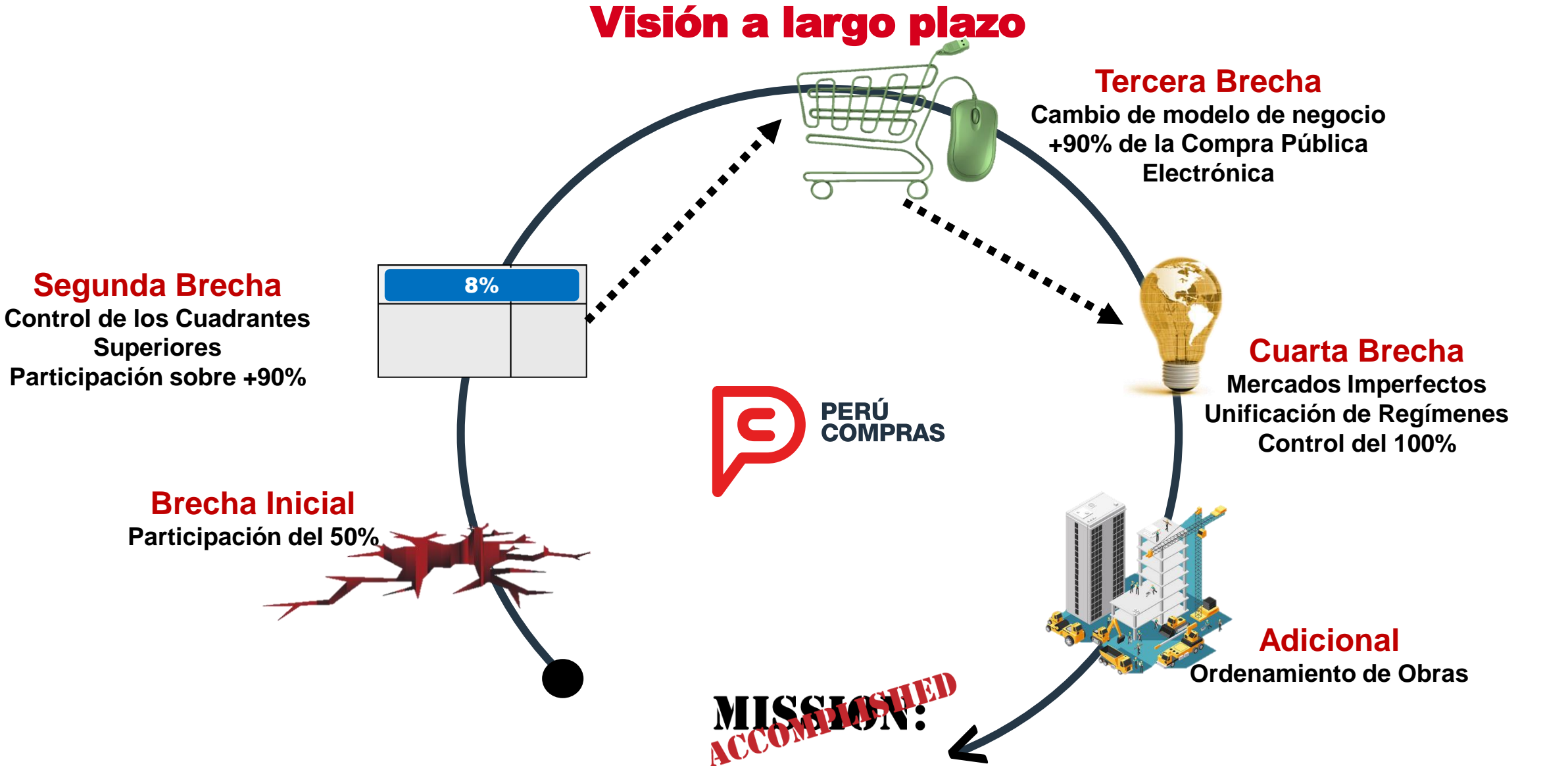

#### Agenda

- 1. La Central de Compras Públicas
- 2. Herramientas de Estandarización
- 3. Herramientas Electrónicas
- 4. Oportunidades para las PYME
- 5. Resultados

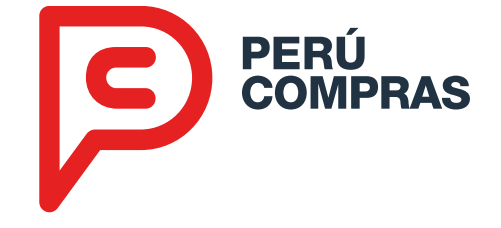

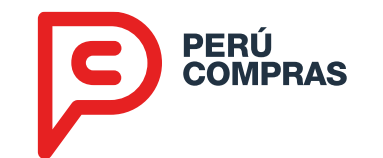

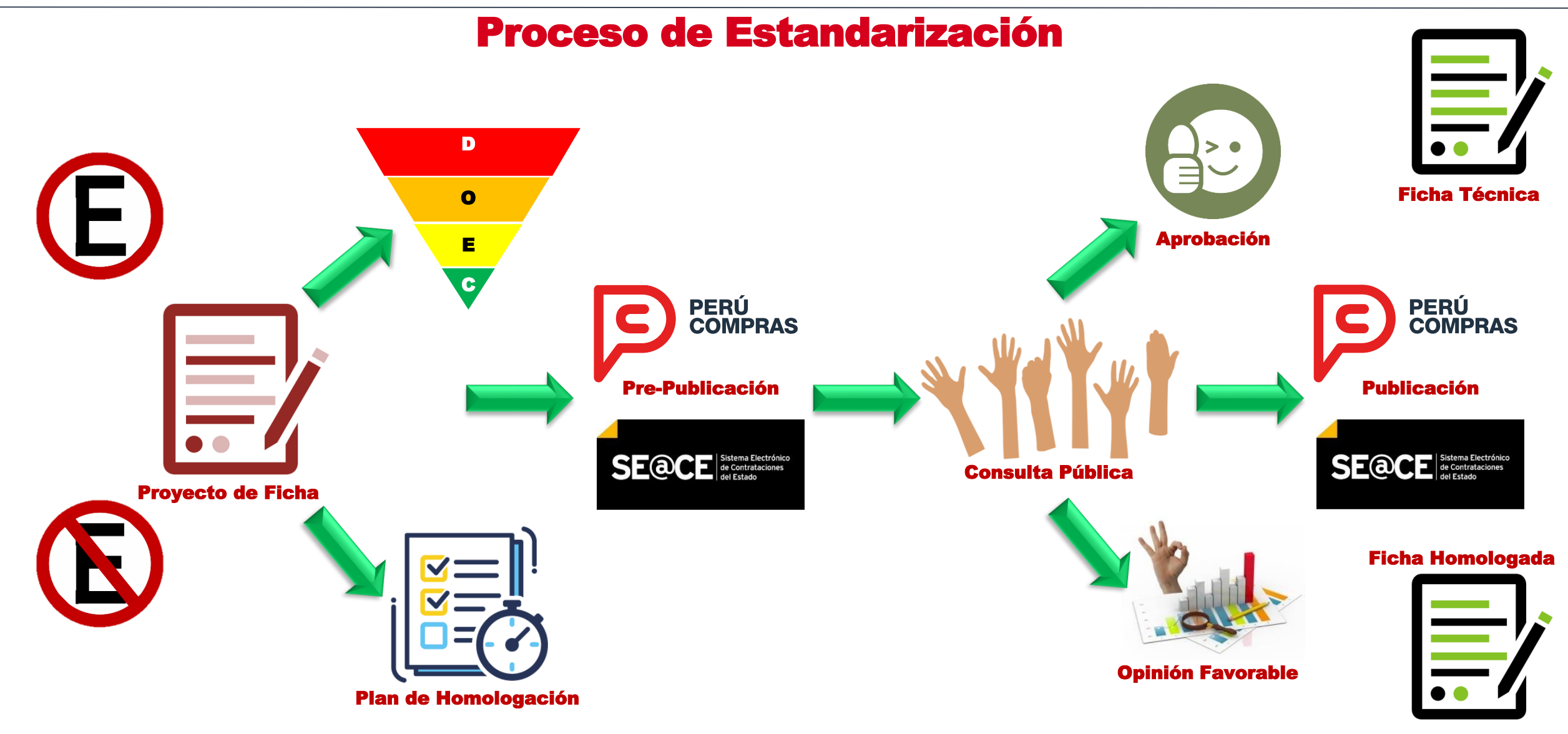

4/53

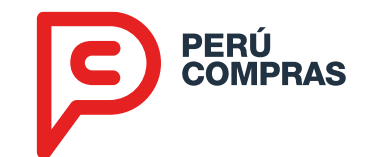

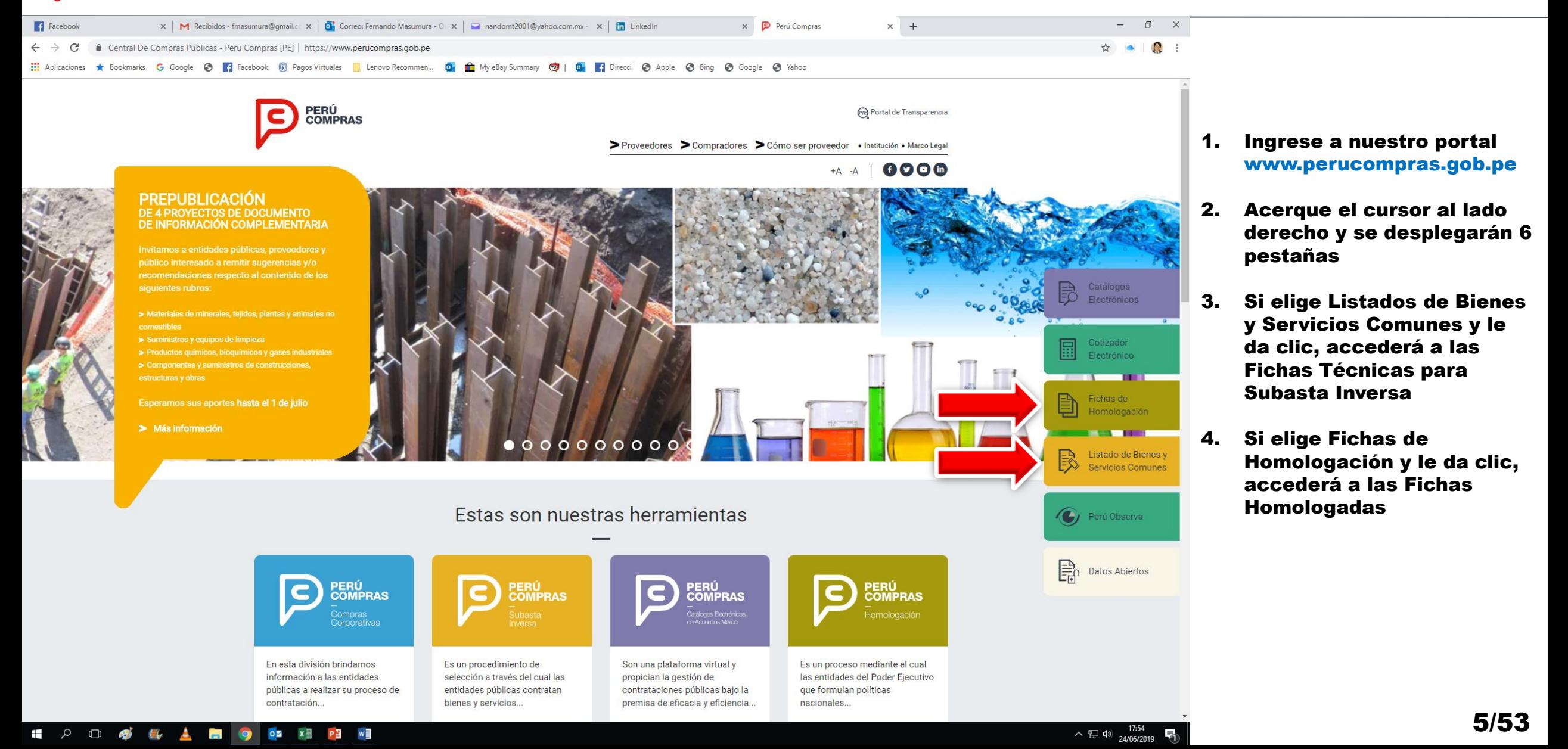

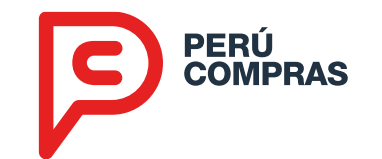

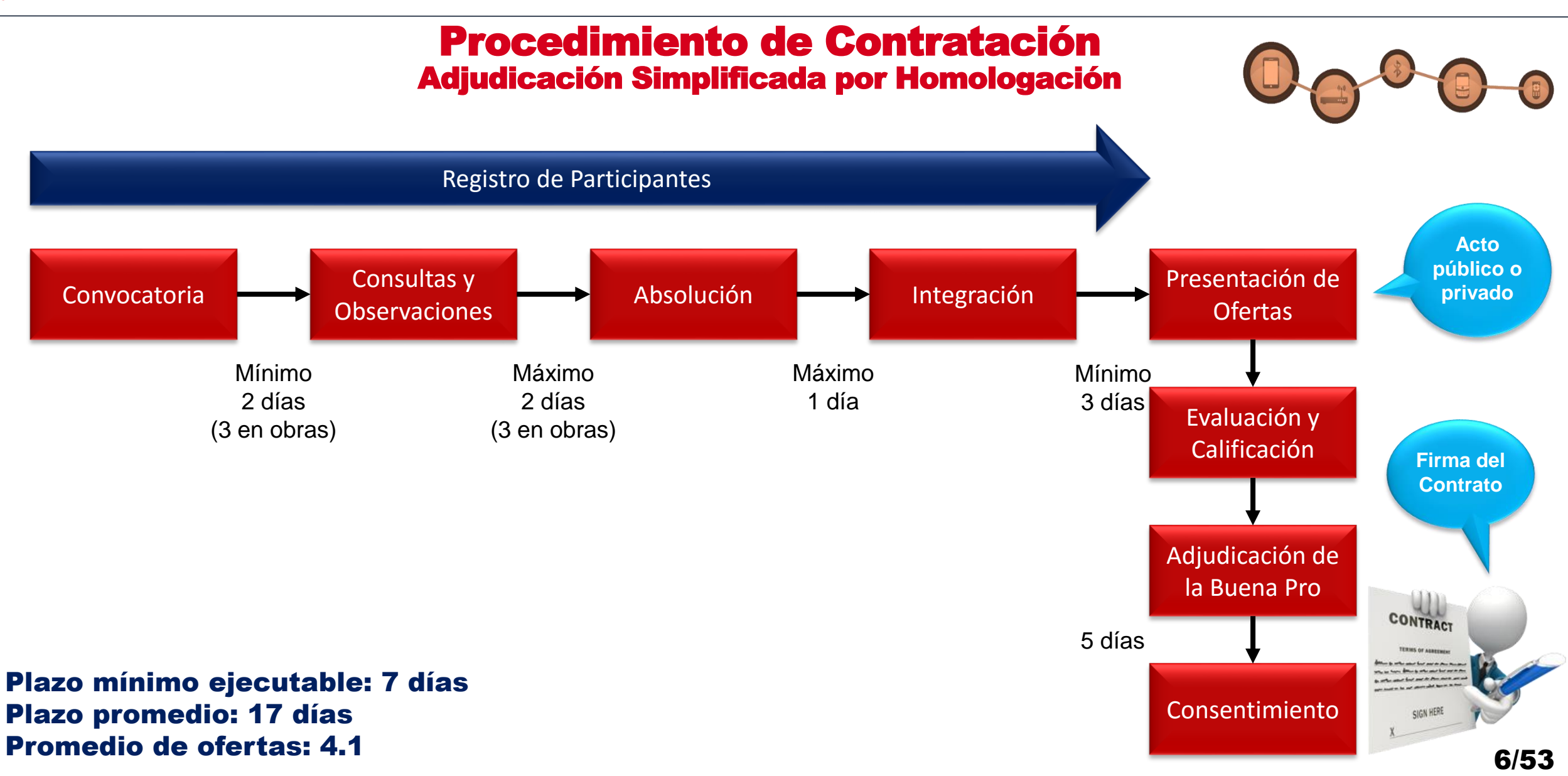

#### Agenda

- 1. La Central de Compras Públicas
- 2. Herramientas de Estandarización
- 3. Herramientas Electrónicas
- 4. Oportunidades para las PYME
- 5. Resultados

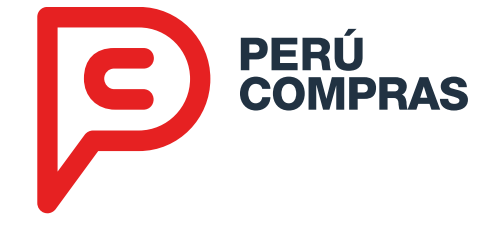

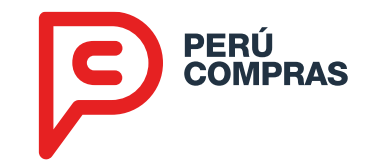

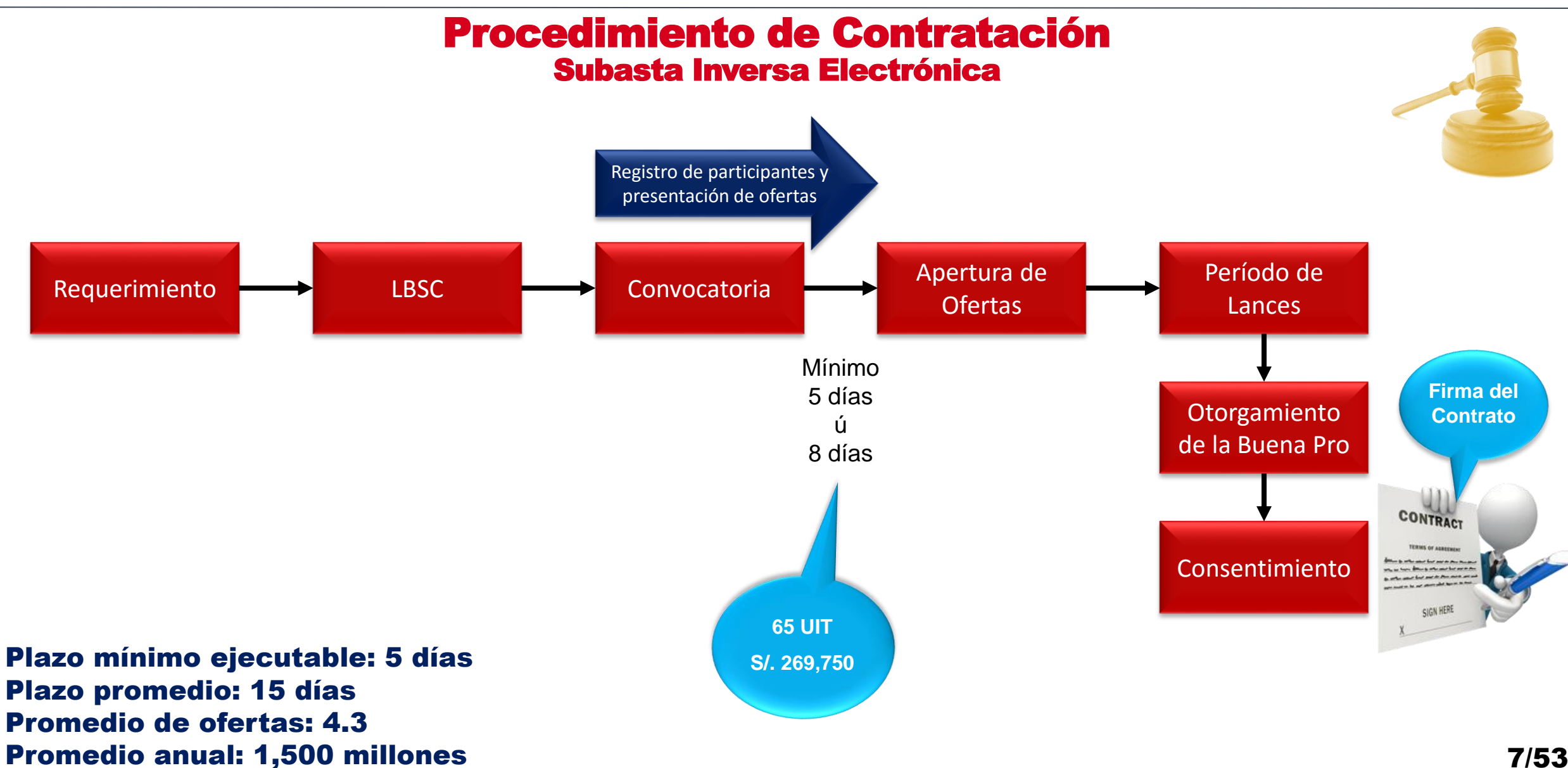

# Catálogos Electrónicos 1. Enterarse para Participar

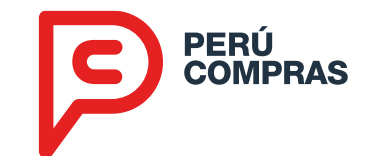

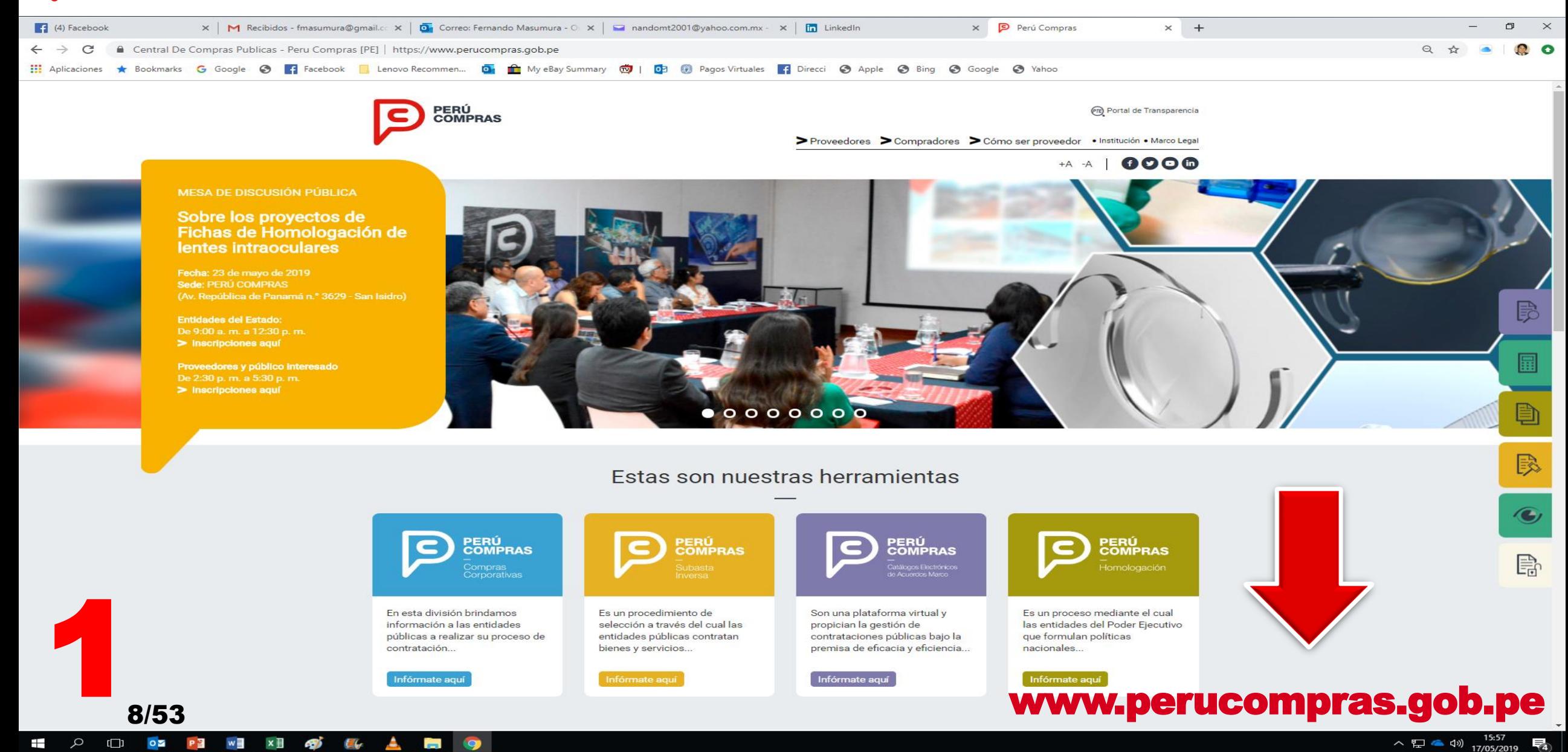

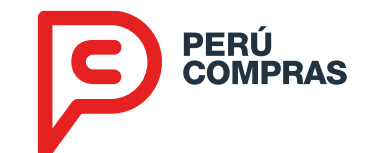

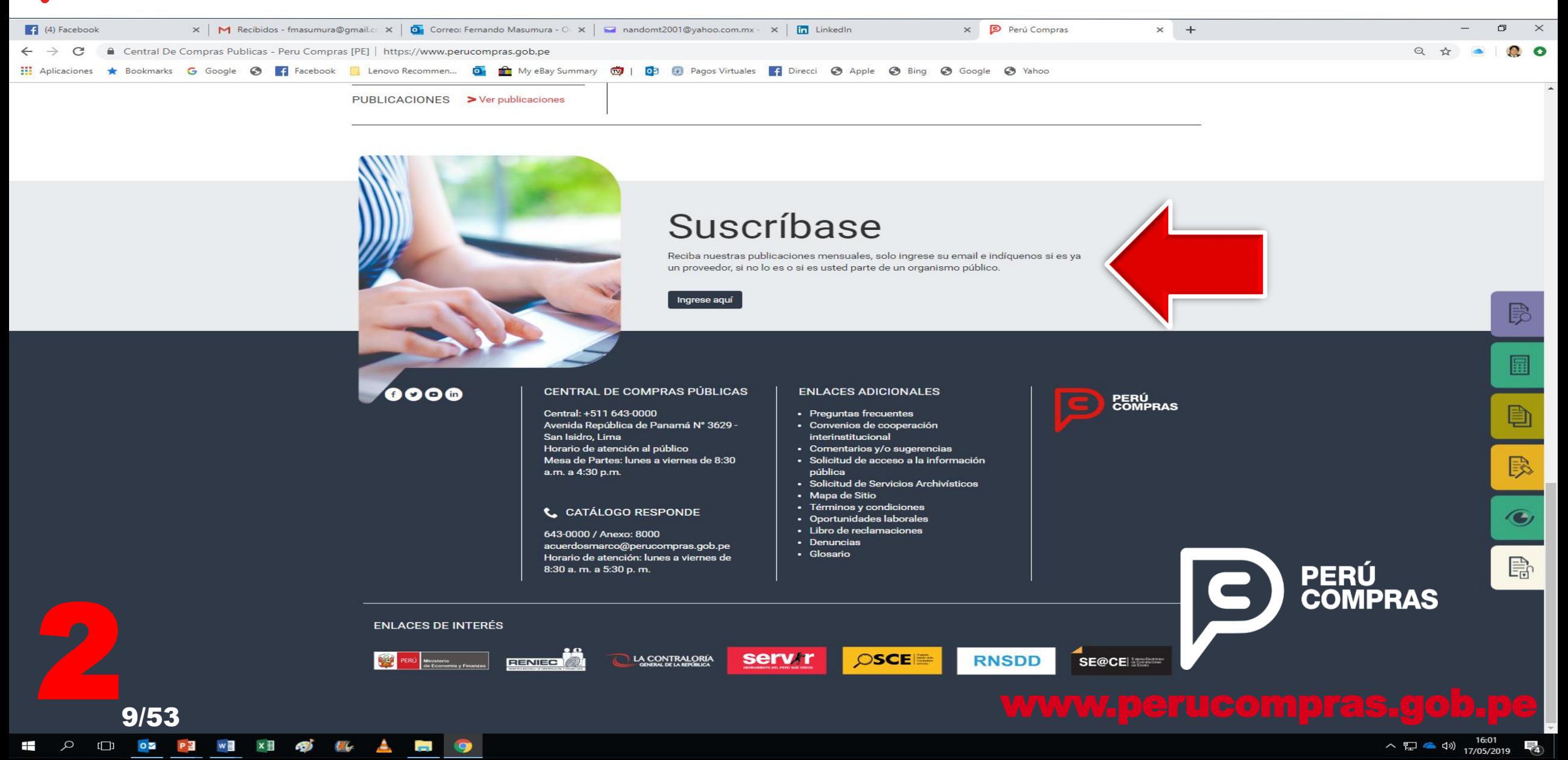

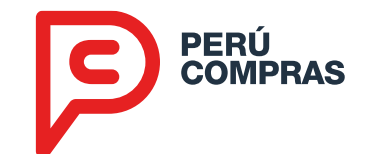

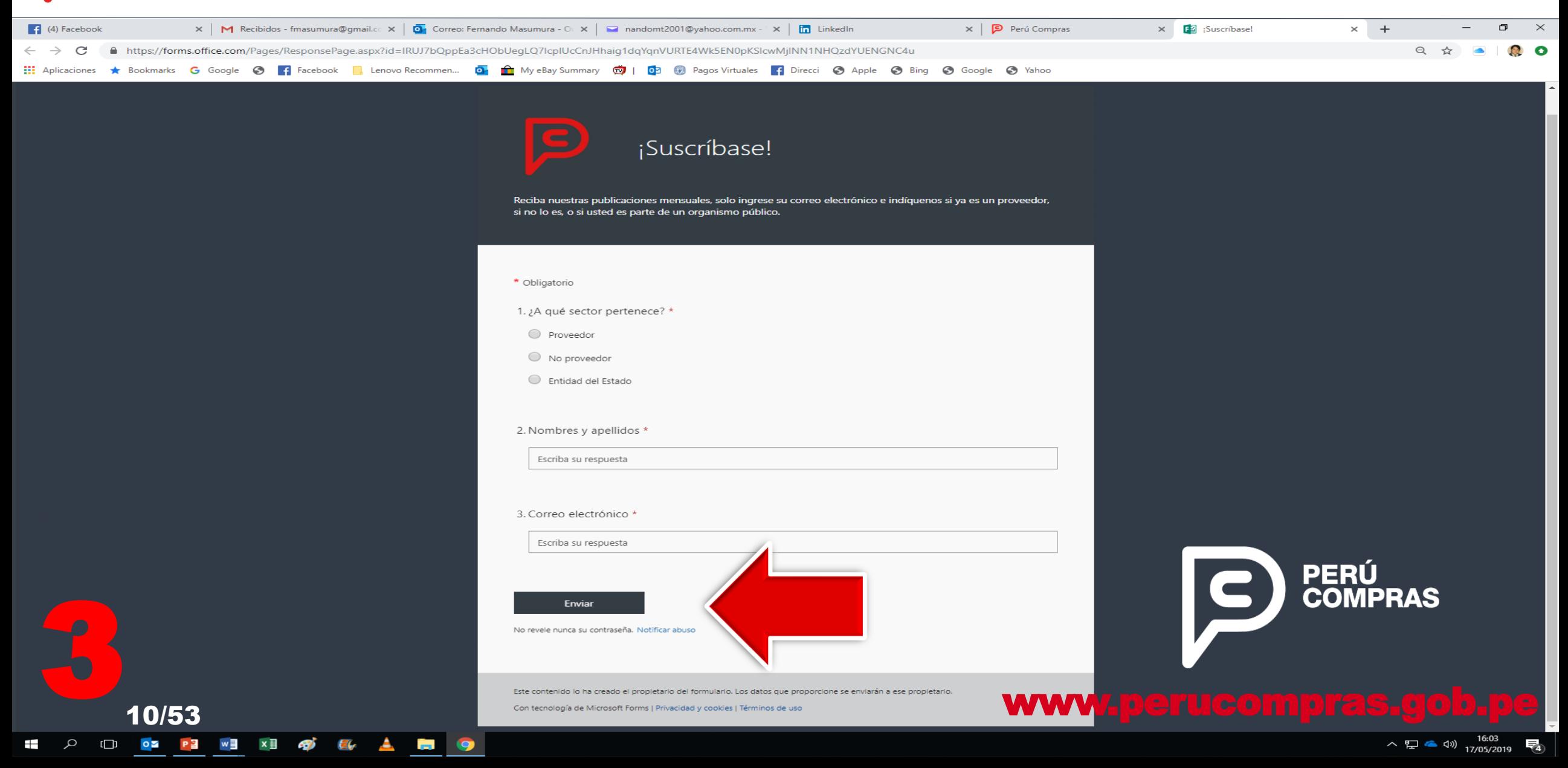

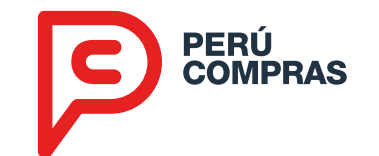

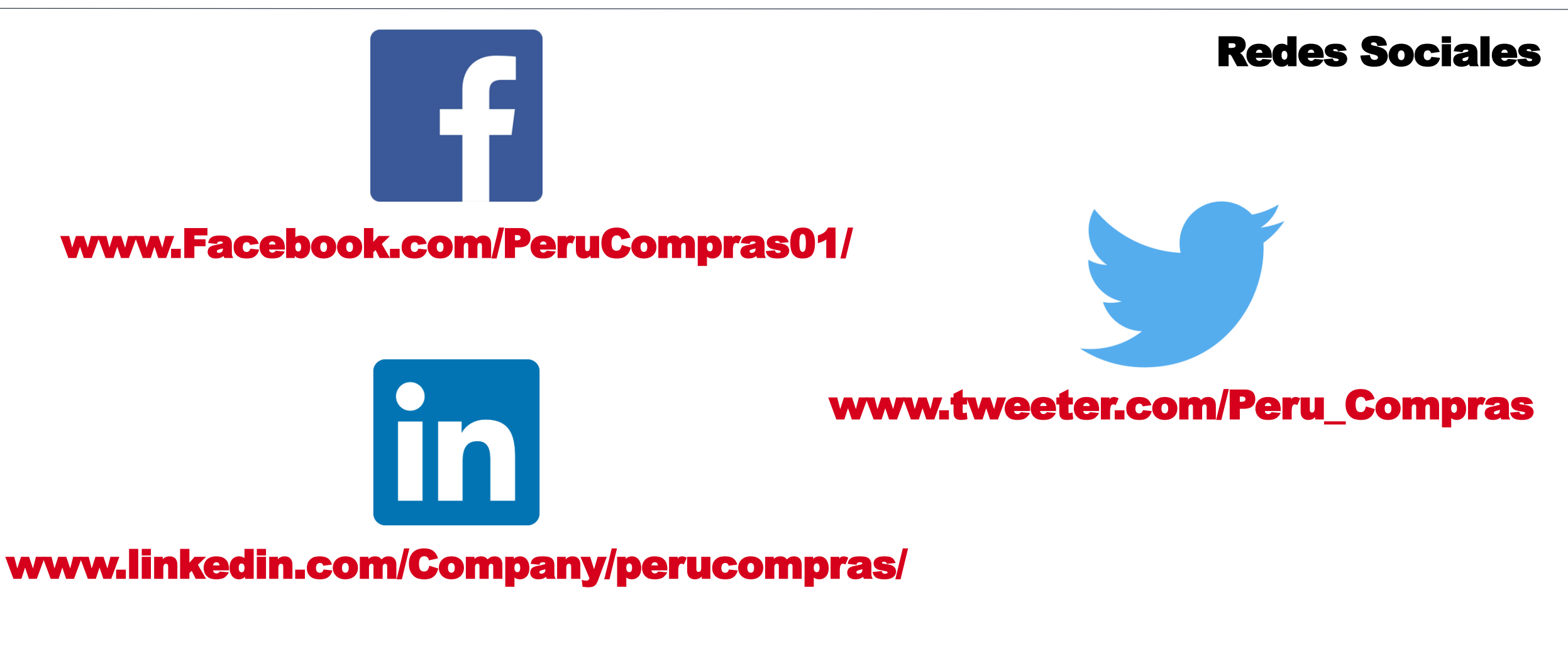

Dar clic a "Me gusta" o a "Seguir"

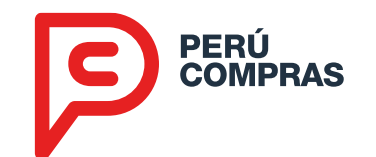

# **Central de Compras Públicas**

![](_page_16_Picture_2.jpeg)

![](_page_17_Picture_0.jpeg)

![](_page_17_Picture_2.jpeg)

![](_page_18_Picture_0.jpeg)

![](_page_18_Figure_2.jpeg)

![](_page_19_Picture_0.jpeg)

# Momentos para participar

![](_page_19_Picture_3.jpeg)

# **Creación / Implementación**

Convocatoria a proveedores interesados.

**2**

![](_page_19_Picture_6.jpeg)

# **Extensión de vigencia**

Convocatoria a proveedores existentes e incorporación de nuevos

![](_page_19_Picture_9.jpeg)

![](_page_19_Picture_10.jpeg)

![](_page_20_Picture_0.jpeg)

# Etapas para participar en una Convocatoria

# **1 Crear un Usuario**

Para poder acceder al aplicativo

![](_page_20_Picture_5.jpeg)

**2 Regístrarse** En el Catálogo Electrónico de interés

![](_page_20_Picture_7.jpeg)

# **Presentar una Oferta**

Ofertar el precio del producto que deseas vender

![](_page_21_Picture_0.jpeg)

# ¿Qué evaluamos?

![](_page_21_Picture_3.jpeg)

![](_page_21_Picture_4.jpeg)

![](_page_21_Figure_5.jpeg)

![](_page_22_Picture_0.jpeg)

![](_page_22_Picture_2.jpeg)

![](_page_23_Picture_0.jpeg)

![](_page_23_Picture_2.jpeg)

![](_page_24_Picture_0.jpeg)

![](_page_25_Picture_0.jpeg)

![](_page_25_Picture_2.jpeg)

![](_page_26_Picture_0.jpeg)

⊔α ⊂م

 $0<sup>2</sup>$ 

11:00

18/05/201

へ ロ 全 (4)

![](_page_26_Picture_2.jpeg)

![](_page_27_Picture_0.jpeg)

![](_page_27_Picture_2.jpeg)

Usuario

 $\land$   $\sum$   $\downarrow$   $\downarrow$   $\frac{12:08}{13/09/2018}$ 国

![](_page_28_Picture_0.jpeg)

![](_page_28_Picture_63.jpeg)

- 1. Ingresar su RUC
- 2. Ingresar su contraseña del Registro Nacional de Proveedores (RNP)
- 3. Clic en Validar
- 4. El aplicativo validará sus credenciales con el OSCE e ingresará a la pantalla de llenado de datos

![](_page_29_Picture_0.jpeg)

![](_page_29_Picture_80.jpeg)

- **Ingresar su RUC**
- Ingresar su contraseña del Registro Nacional de Proveedores (RNP)
- **Clic en Validar**
- **El aplicativo validará** sus credenciales con el OSCE e ingresará a la pantalla de llenado de datos
- Una vez llena, clic en Guardar y Continuar

![](_page_30_Picture_1.jpeg)

D

- 1. Ingresar su RUC
- 2. Ingresar su contraseña del Registro Nacional de Proveedores (RNP)
- 3. Clic en Validar
- 4. El aplicativo validará sus credenciales con el OSCE e ingresará a la pantalla de llenado de datos
- 5. Una vez llena, clic en Guardar y Continuar
- 6. Llenar los datos del representante legal o apoderado y clic en guardar y finalizar

![](_page_30_Picture_93.jpeg)

![](_page_31_Picture_0.jpeg)

 $\overline{\circ}$  x  $\overline{\mathbb{B}}$  w  $\overline{\mathbb{B}}$ 

து  $\mathbf{r}$ 

PE

![](_page_31_Picture_2.jpeg)

- 1. Ingresar su RUC
- 2. Ingresar su contraseña del Registro Nacional de Proveedores (RNP)
- 3. Clic en Validar
- 4. El aplicativo validará sus credenciales con el OSCE e ingresará a la pantalla de llenado de datos
- 5. Una vez llena, clic en Guardar y Continuar
- 6. Llenar los datos del representante legal o apoderado y clic en guardar y finalizar
- 7. Aparece la pantalla de inicio y ya tiene su usuario creado

![](_page_32_Picture_0.jpeg)

# Catálogos Electrónicos 3. Registrarse en una Convocatoria

![](_page_33_Picture_0.jpeg)

![](_page_33_Picture_2.jpeg)

#### Selección: Registro

- 1. Colocar su usuario (RUC)
- 2. Colocar su contraseña
- 3. Seleccionar acceso a proveedores
- 4. Clic en Ingresar

![](_page_34_Picture_0.jpeg)

![](_page_34_Picture_98.jpeg)

9. Clic en Participar (5)

![](_page_35_Picture_0.jpeg)

![](_page_35_Picture_55.jpeg)

![](_page_36_Picture_0.jpeg)

![](_page_36_Figure_2.jpeg)

![](_page_37_Picture_0.jpeg)

![](_page_38_Picture_0.jpeg)

![](_page_38_Picture_73.jpeg)

@ 2017 - Catálogos Electrónicos - Perú Compras

![](_page_39_Picture_0.jpeg)

![](_page_39_Picture_75.jpeg)

![](_page_40_Picture_0.jpeg)

![](_page_40_Picture_67.jpeg)

ofertas

![](_page_41_Picture_0.jpeg)

![](_page_41_Picture_91.jpeg)

![](_page_42_Picture_0.jpeg)

![](_page_42_Picture_91.jpeg)

# Selección: **Ofertas**

- 5. Ubicar el (los) producto(s) que quiere ofertar
- 6. Ingresar el precio unitario base (5)
- 7. Clic en Enviar oferta (6)
- 8. Aparece "Su oferta se registró exitosamente" (las ofertas pueden enviarse una por una o varias a la vez)
- 9. Ahora en el listado de ofertas registradas figuran las ofertas enviadas
- 10. Basta cambiar el precio, guardar y cerrar
- 11. Al grabar una oferta, el estado cambia a "Postor"

![](_page_43_Picture_0.jpeg)

# Catálogos Electrónicos 5. Ofertar una Compra Ordinaria

![](_page_44_Picture_0.jpeg)

![](_page_44_Picture_2.jpeg)

#### Compra Ordinaria

#### Ingresar al aplicativo:

- Usuario y contraseña
- Marcar "Acceso Proveedor"
- Clic en "Ingresar"

![](_page_45_Picture_0.jpeg)

![](_page_45_Picture_62.jpeg)

PERÚ<br>COMPRAS

![](_page_46_Picture_0.jpeg)

![](_page_46_Figure_2.jpeg)

![](_page_47_Picture_0.jpeg)

![](_page_47_Figure_2.jpeg)

![](_page_48_Picture_0.jpeg)

![](_page_49_Picture_0.jpeg)

![](_page_49_Picture_2.jpeg)

#### Gran Compra

#### Ingresar al aplicativo

![](_page_50_Picture_0.jpeg)

![](_page_50_Picture_52.jpeg)

![](_page_51_Picture_0.jpeg)

![](_page_51_Picture_53.jpeg)

#### Agenda

- 1. La Central de Compras Públicas
- 2. Herramientas de Estandarización
- 3. Herramientas Electrónicas
- 4. Oportunidades para las PYME
- 5. Resultados

![](_page_52_Picture_6.jpeg)

![](_page_53_Picture_0.jpeg)

![](_page_53_Figure_2.jpeg)

![](_page_54_Picture_0.jpeg)

#### Productos con mayor proyección: Vestuario – Periodo 2017 - 2018 Régimen General

![](_page_54_Picture_241.jpeg)

![](_page_54_Figure_4.jpeg)

*Fuente de los rubros: PRODUCE Elaboración: PERÚ COMPRAS*

![](_page_55_Picture_0.jpeg)

#### Productos con mayor proyección: Otros Textiles – Periodo 2017 - 2018 Régimen General

![](_page_55_Picture_97.jpeg)

![](_page_55_Figure_4.jpeg)

*Fuente de los rubros: PRODUCE Elaboración: PERÚ COMPRAS*

![](_page_56_Picture_0.jpeg)

#### Productos con mayor proyección: Otros – Periodo 2017 - 2018 Régimen General

![](_page_56_Picture_206.jpeg)

![](_page_56_Figure_4.jpeg)

*Fuente de los rubros: PRODUCE Elaboración: PERÚ COMPRAS*

![](_page_57_Picture_0.jpeg)

#### Top 20 Compradores: Régimen General - Periodo 2017 - 2018

![](_page_57_Picture_147.jpeg)

Nota: La Central de Compras Públicas – PERÚ COMPRAS realizó compras por encargo al Ministerio de la Mujer y Poblaciones vulnerables durante el año 2017 en Kit de Abrigo por un monto de S/. 10.00 millones mediante el número de convocatoria: 423120

![](_page_57_Picture_6.jpeg)

![](_page_58_Picture_0.jpeg)

#### Productos con mayor proyección: Periodo 2017 - 2018 Catálogos Electrónicos

![](_page_58_Picture_295.jpeg)

![](_page_58_Figure_4.jpeg)

*Elaboración: PERÚ COMPRAS*

![](_page_59_Picture_0.jpeg)

#### Top 20 Compradores: Catálogos Electrónicos - Periodo 2017 - 2018

![](_page_59_Picture_137.jpeg)

![](_page_59_Picture_5.jpeg)

#### Agenda

- 1. La Central de Compras Públicas
- 2. Herramientas de Estandarización
- 3. Herramientas Electrónicas
- 4. Oportunidades para las PYME
- 5. Resultados

![](_page_60_Picture_6.jpeg)

![](_page_61_Picture_0.jpeg)

# Resultado: Mayor Valor por Dinero

![](_page_61_Figure_3.jpeg)

*Fuentes: Desiertos y Tiempos: OSCE y PERÚ COMPRAS, información al 31 de diciembre de 2018. Ahorro: información al 31 de mayo de 2019*

50/53

![](_page_62_Picture_0.jpeg)

#### Resultado: Lucha contra la corrupción

![](_page_62_Figure_3.jpeg)

*Fuente: Discrecionalidad: Dato 1: Normativa de Contrataciones. Dato 2: Normativa salvo CEAM (PERÚ COMPRAS) Monopolio: OSCE: Información al 31.Dic.2017 y PERÚ COMPRAS: Información al 31.Dic.2018 Transparencia: Normativa de Transparencia*

![](_page_63_Picture_0.jpeg)

![](_page_63_Figure_2.jpeg)

*\* Información al 9 de julio de 2019*

![](_page_64_Picture_0.jpeg)

#### Buenas Prácticas

**Compras Públicas Eficiente** 

# Perú Compras - Central de Compras **Públicas**

![](_page_64_Picture_6.jpeg)

#### **Pilares de nuestra MISIÓN: Eficiencia y Transparencia**

![](_page_64_Picture_8.jpeg)

**PREMIO 2018 BUENAS PRÁCTICAS** EN GESTIÓN PÚBLICA

**Ganadores, finalistas y 2 BP Certificadas: Compras Públicas Eficientes**

**Finalistas**

**Transparencia y Acceso a la Información**

**Finalistas y 1 BP Certificada Sistemas de Gestión Interna**

**2 BP Certificadas Asociación Pública-Pública**

**2019: Hemos presentado 13 postulaciones**

![](_page_65_Picture_0.jpeg)

Av. República de Panamá N° 3629 San Isidro, Lima – Perú T (511) 643 0000

www.perucompras.gob.pe

Síguenos en:

![](_page_65_Picture_4.jpeg)

![](_page_65_Picture_5.jpeg)